## iPhone Tips February 2023

#### How to add and edit widgets on your iPhone's Home Screen:

- 1. From the Home Screen, touch and hold an App or an empty area until the Apps jiggle.
- 2. Tap the Add button in the upper-left corner.
- 3. Select a widget, choose a widget size, then tap Add Widget.
- 4. Tap Done
- 5. To remove a Widget touch and hold the Widget until it jiggles. Tap to remove.

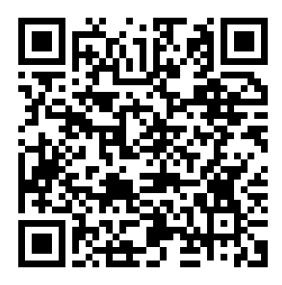

#### QR (Quick Response) Codes:

Go to Settings -> scroll down and tap Camera -> Make sure "Scan QR codes" is green.

Go back to Home page and hold your camera's lens to the QR code. (Do not click the shutter) and a yellow banner will appear on your screen. Click on the banner to view text or internet sites.

Wish to make your own QR codes? In the App Store search "QR code Generator" and look for a free one.

Name Your Phone: Go to Settings -> tap General -> tap About -> tap Name. Enter a new name, then tap Done.

**Review Your Contact Information:** Tap the Contacts App, tap your Card -> tap Edit to make any changes. This information can fill in forms online and quickly get directions home.

### **Save Your Parking Spot:**

Park and ask Siri to pin your parking spot. She will provide directions back to that spot.

#### **Enhanced Apple Weather App:**

Click on Apple's Weather App. Scroll up for more details. Tap on one of the widgets, such as UV Index or Sunset, for even more details.

# Do Not Disturb (You will not receive calls, messages, or notifications until you turn Do Not Disturb off):

Go to Control Center by sliding down from upper right-hand corner. Tap on FOCUS. Click on the three dots near Do Not Disturb. Choose one the the options (for 1 hour, Until this evening, or Until I leave this location). Remember to turn off.

#### **Photography Helps**

#### **Live Photos:**

Open CAMERA app. From the bottom of the screen slide upwards to reveal hidden menu. Turn on LIVE photo (3 circles). LIVE photos provide a 3-second video of your photo. LIVE photo enables you to choose a particular photo by tapping on the photo at the bottom of the screen and scrolling through to pick out the best shot.

More with LIVE Photo: If you took a photo that has movement such as a waterfall or someone running, you can do more with the photo. On the upper left-hand side of the LIVE photo, click on the drop down LIVE menu. More options appear: Loop (continuous movement), Bounce (movement reverses), Long Exposure (softens still photo's movement)

## **Telephoto and Wide Angle Shots:**

- 0.5 Wide angle a realtor's trick to take photos of rooms in homes
- 1.0 Normal angle
- 2.5 Telephoto great for taking close-ups of people